# **X20IF1043-1**

# **1 Allgemeines**

Das Schnittstellenmodul ist mit einer CANopen (Slave) Schnittstelle ausgestattet. Dadurch kann das B&R System (I/O-Module, POWERLINK, usw.) in die Systeme anderer Hersteller eingebunden und Daten auf einfache und schnelle Weise in beide Richtungen übertragen werden.

Das Schnittstellenmodul kann in den X20 Zentraleinheiten oder im erweiterbaren POWERLINK Bus Controller X20BC1083 betrieben werden.

- CANopen Slave
- Integrierter Abschlusswiderstand

# **2 Bestelldaten**

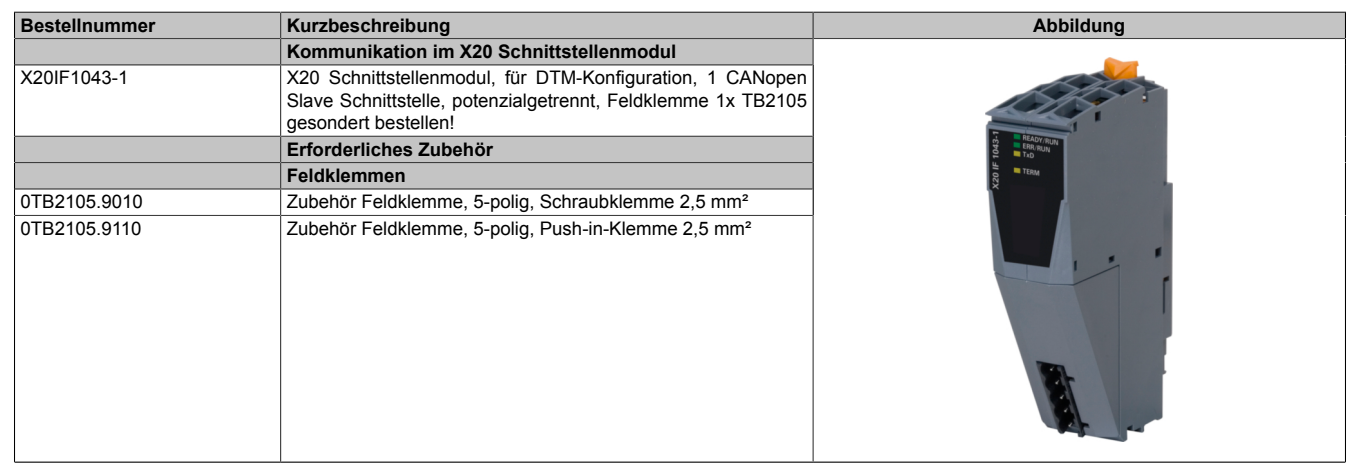

Tabelle 1: X20IF1043-1 - Bestelldaten

# **3 Technische Daten**

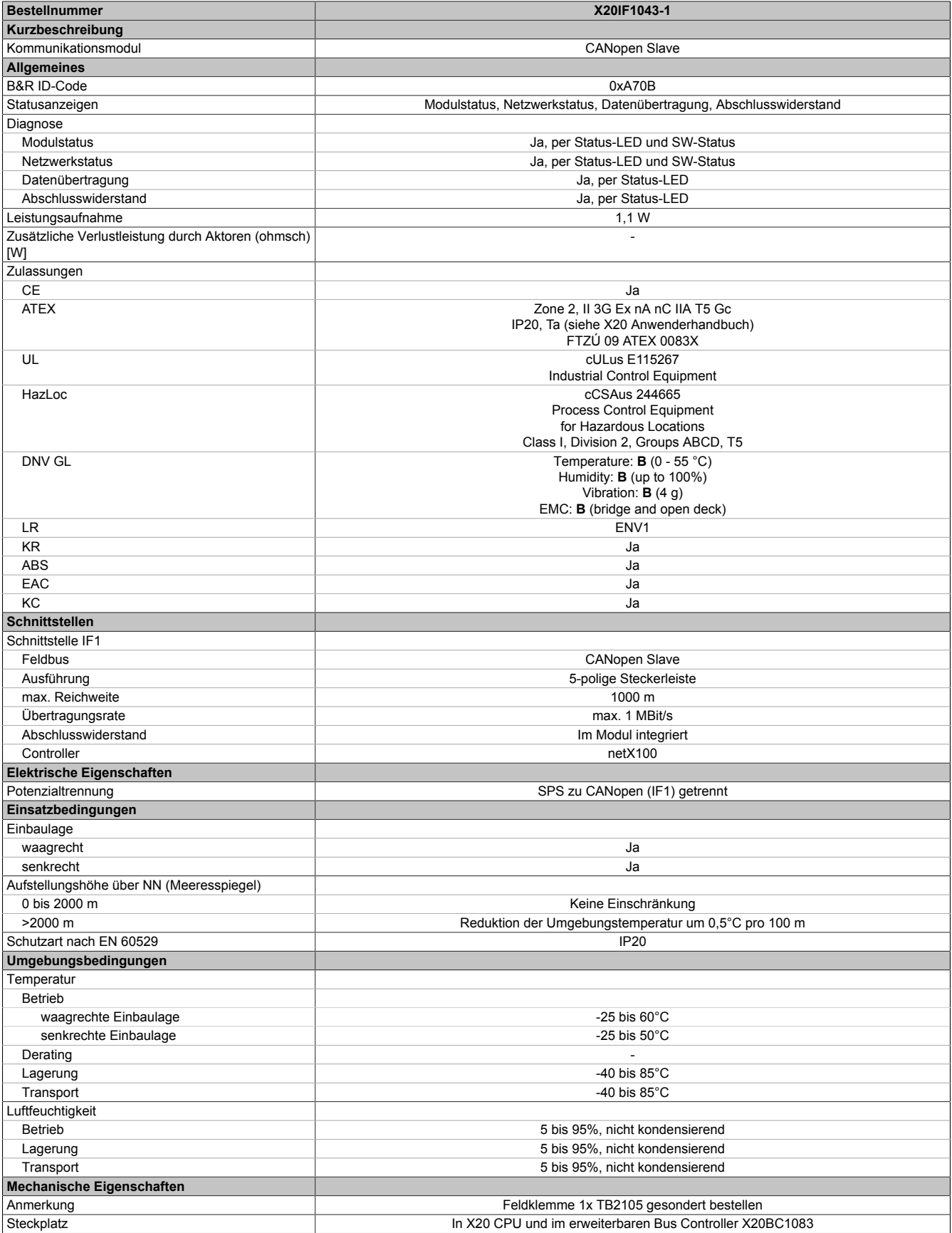

Tabelle 2: X20IF1043-1 - Technische Daten

# **4 Bedien- und Anschlusselemente**

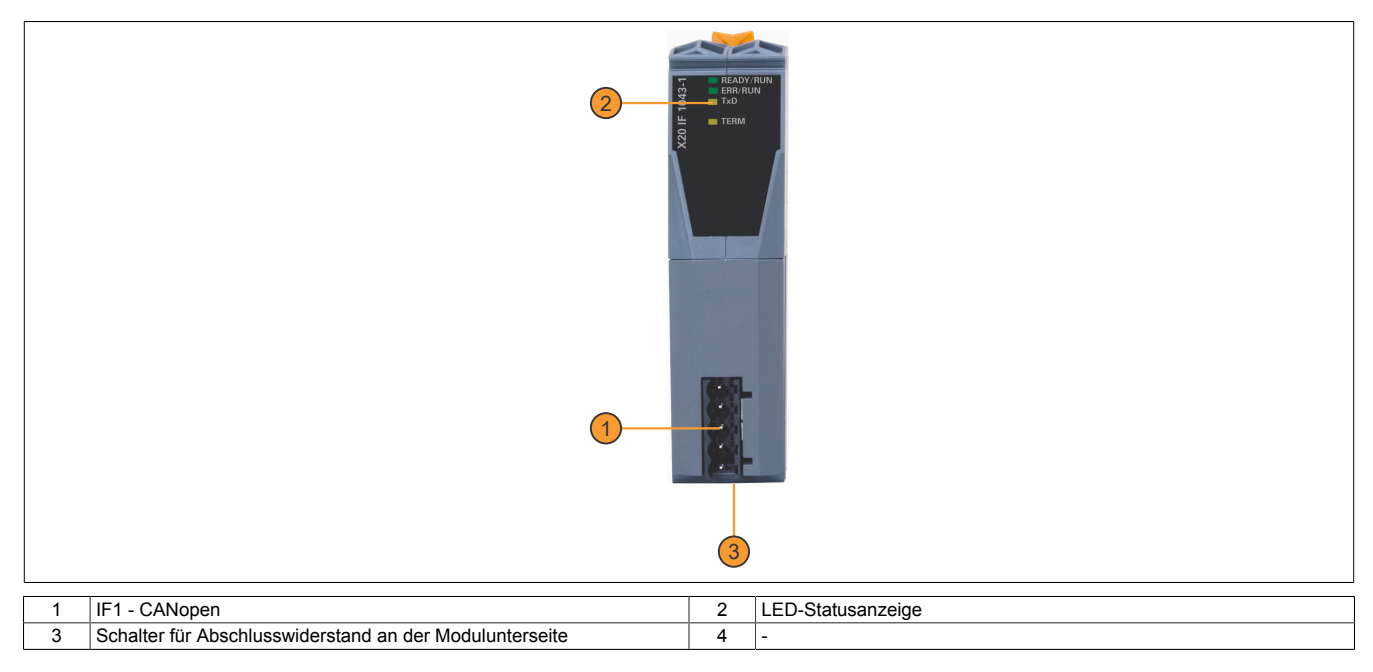

# **4.1 Status-LEDs**

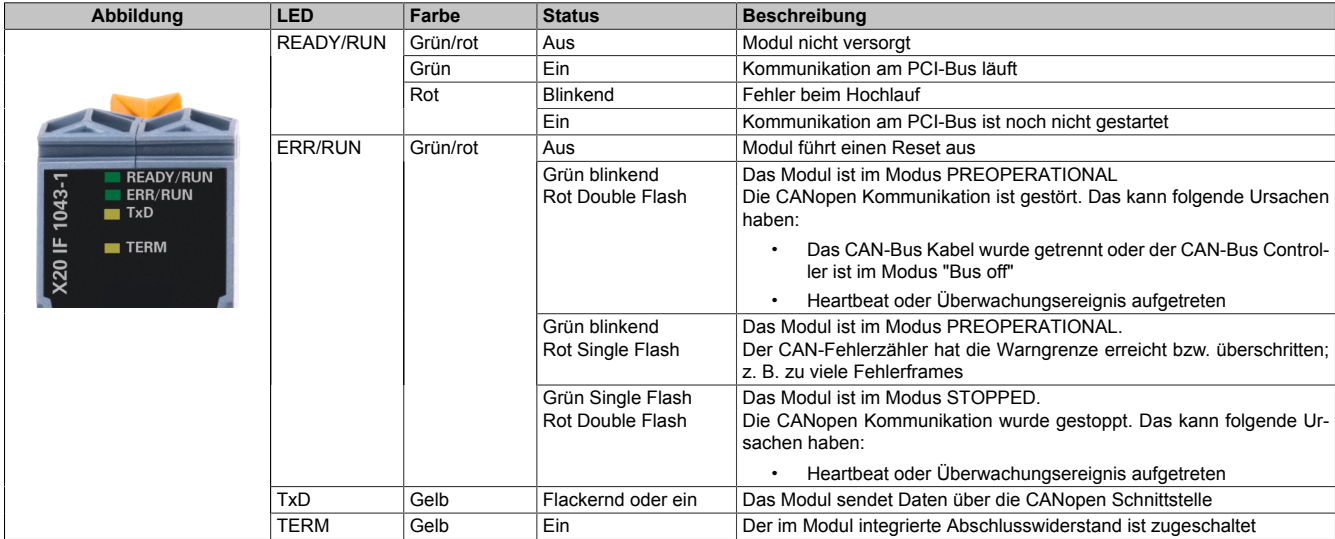

#### **LED-Blinkschema**

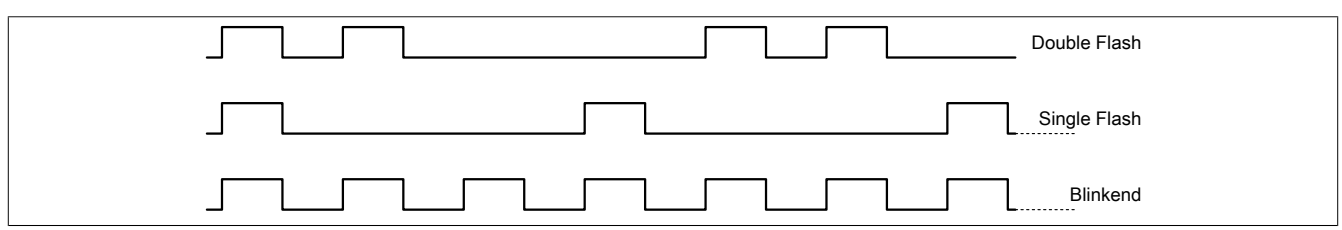

# **4.2 CAN-Bus Schnittstelle**

Die Schnittstelle ist als 5-polige Steckerleiste ausgeführt. Die Feldklemme 0TB2105 muss gesondert bestellt werden.

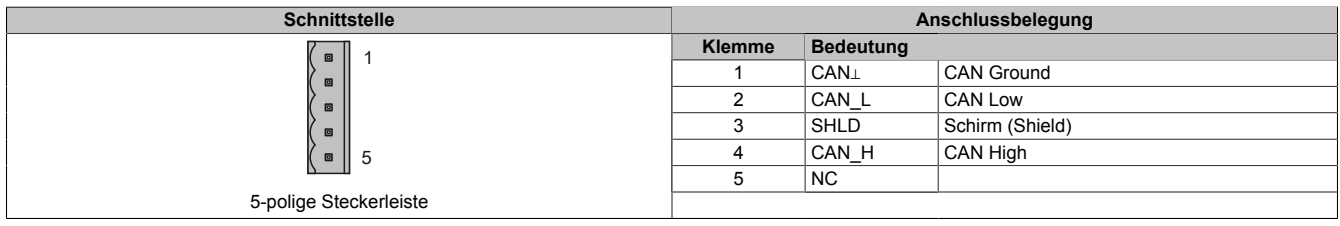

### **4.3 Abschlusswiderstand**

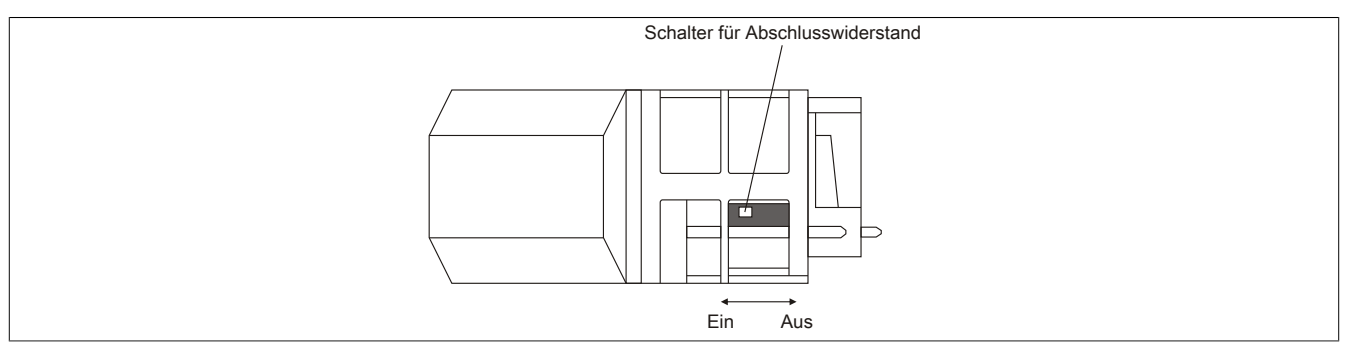

Am Schnittstellenmodul ist bereits ein Abschlusswiderstand integriert. Mit einem Schalter an der Gehäuseunterseite wird der Abschlusswiderstand zu- oder abgeschaltet. Ein aktivierter Abschlusswiderstand wird durch die LED "TERM" angezeigt.

# **5 Verwendung im erweiterbaren POWERLINK Bus Controller X20BC1083**

# **5.1 Zyklische Daten**

Wenn dieses Modul im erweiterbaren POWERLINK Bus Controller gesteckt wird, ist die Anzahl der zyklischen Daten durch den POWERLINK Frame beschränkt. Diese beträgt in Ein- und Ausgangsrichtung jeweils 1488 Bytes. Bei Verwendung mehrerer X20IF10xx-1 bzw. anderen X2X Modulen mit einem POWERLINK Bus Controller teilen sich die 1488 Bytes auf alle gesteckten Module auf.

### **5.2 Betrieb von NetX-Modulen**

Für einen einwandfreien Betrieb von NetX-Modulen mit dem Bus Controller ist folgendes zu beachten:

- Für den Bus Controller ist eine Mindestrevision ≥E0 erforderlich.
- NetX-Module können nur mit der POWERLINK-Einstellung V2 betrieben werden. V1 ist nicht zulässig.
- Bei einem SDO-Zugriff auf das POWERLINK Objekt 0x1011/1 des Bus Controllers wird die NetX-Firmware und Konfiguration, welche am Bus Controller abgelegt ist, nicht zurückgesetzt. Diese können nur durch einen erneuten Zugriff überschrieben werden. Dies betrifft die Objekte 0x20C0 und 0x20C8, Subindexe 92 bis 95.

### **5.3 Zeitverhalten**

Durch die interne Datenübertragung ergibt sich eine zusätzliche Laufzeitverschiebung um einen Zyklus je Richtung.

# **Information:**

**Für weitere Informationen zum Laufzeitverhalten siehe X20BC1083, Abschnitt "Laufzeitverschiebung".**

# **6 NetX-Fehlercodes**

Bei Auftreten eines Fehlers wird von den NetX-Modulen ein Fehlercode zurückgegeben. Diese Fehlercodes sind Feldbusspezifisch. Eine vollständige Liste aller Fehlercodes im PDF-Format kann in der Automation Help unter "Kommunikation - Feldbusse - Unterstützung mittels FDT/DTM - Diagnosefunktionen - Diagnose am Laufzeitsystem - Master Diagnose" im Unterpunkt "Communication\_Error" nachgeschlagen werden.

# **7 Firmware**

Das Modul wird mit installierter Firmware ausgeliefert. Die Firmware ist Bestandteil des Automation Studio Projekts. Das Modul wird automatisch auf diesen Stand gebracht.

Um die in Automation Studio enthaltene Firmware zu aktualisieren, ist ein Hardware-Upgrade durchzuführen (siehe Automation Help "Projekt Management - Arbeitsoberfläche - Upgrades").

# **8 Die CANopen Schnittstelle**

# **Information:**

**Die Einstellungen am Slave müssen exakt mit den Einstellungen der dazugehörigen Beschreibungsdatei übereinstimmen, da ansonsten keine Verbindung aufgebaut werden kann.**

### **8.1 Einstellungen im Automation Studio**

Das Schnittstellenmodul kann im Steckplatz einer CPU oder im Steckplatz eines erweiterbaren POWERLINK Bus Controllers betrieben werden.

Dazu wird ein neues Automation Studio Projekt erstellt und die passenden Einstellungen am Modul vorgenommen.

#### **8.1.1 Automation Studio Projekt erstellen**

● Durch Auswahl von "New Project ..." wird ein neues Automation Studio Projekt generiert.

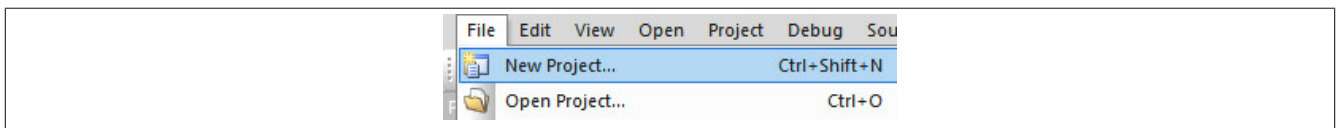

#### ● Ein Projektname wird vergeben und der Projektpfad eingerichtet.

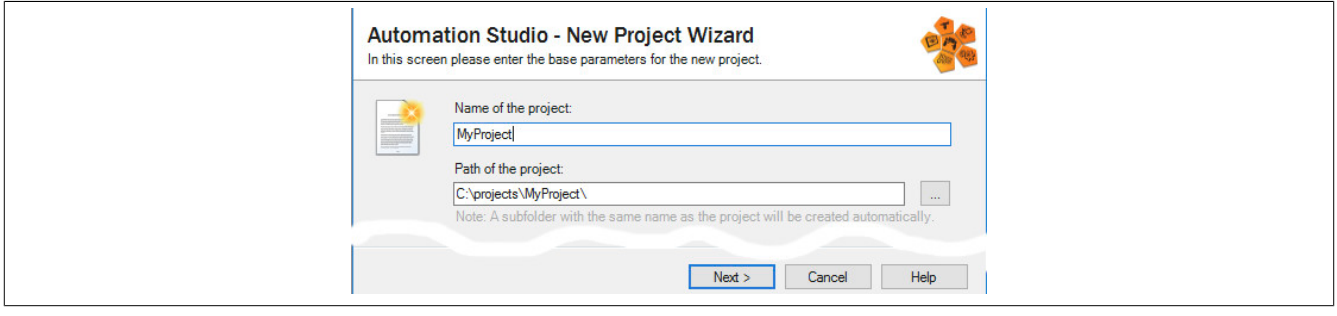

● Die Art der Hardware-Konfiguration wird ausgewählt und der Name der Konfiguration vergeben.

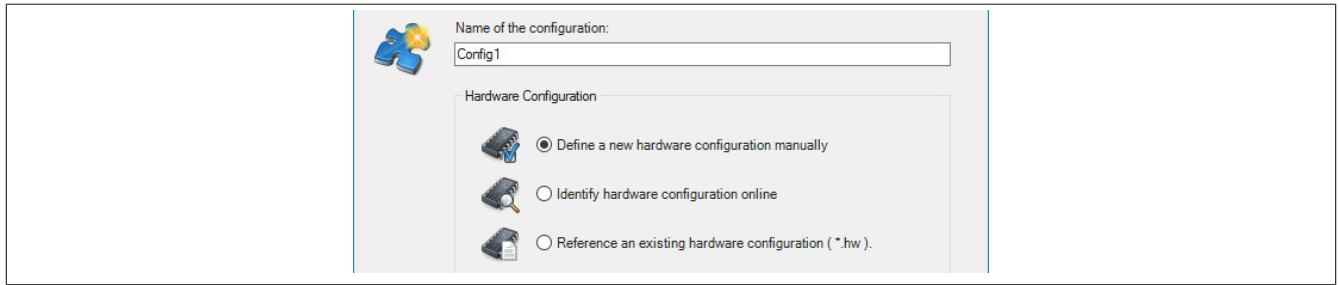

● Falls "Define a new hardware configuration manually" ausgewählt wurde, wird im nächsten Schritt die Hardware ausgewählt.

Dazu können im Hardware-Katalog beliebige Filter gesetzt werden, um die Suche zu vereinfachen. Zuletzt wird die benötigte Hardware markiert und mit "Finish" das Automation Studio Projekt erstellt.

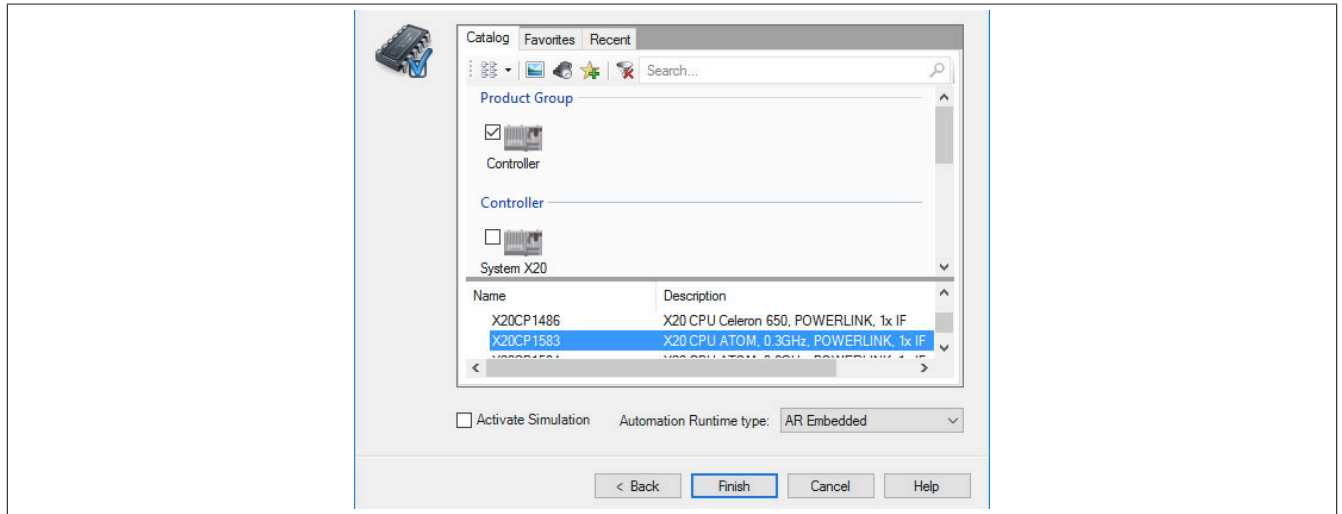

### **8.1.2 Schnittstellenmodul einfügen und konfigurieren**

● In diesem Beispiel wird die Schnittstellenkarte im Steckplatz einer CPU gesteckt. Mit Rechtsklick auf den Steckplatz und Auswahl von "Add Hardware Module…" wird der Hardware-Katalog geöffnet.

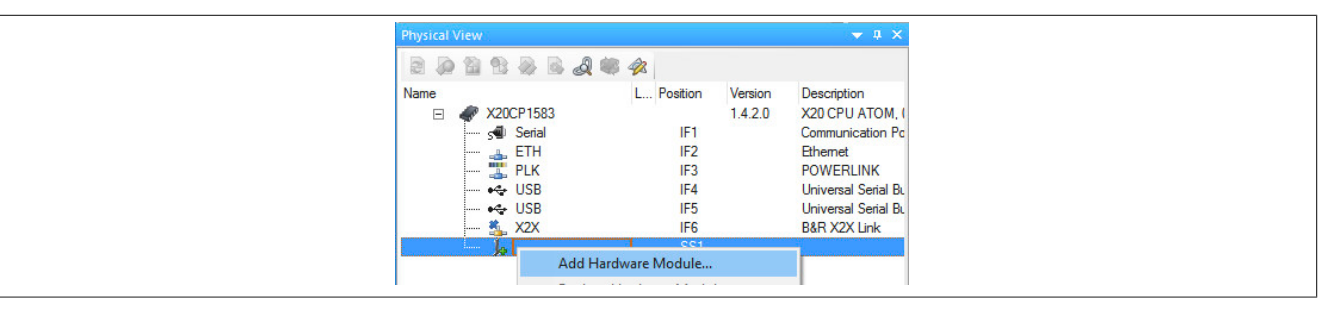

● Mittels Drag & Drop bzw. Doppelklick auf die Schnittstellenkarte wird das Modul in das Projekt eingefügt.

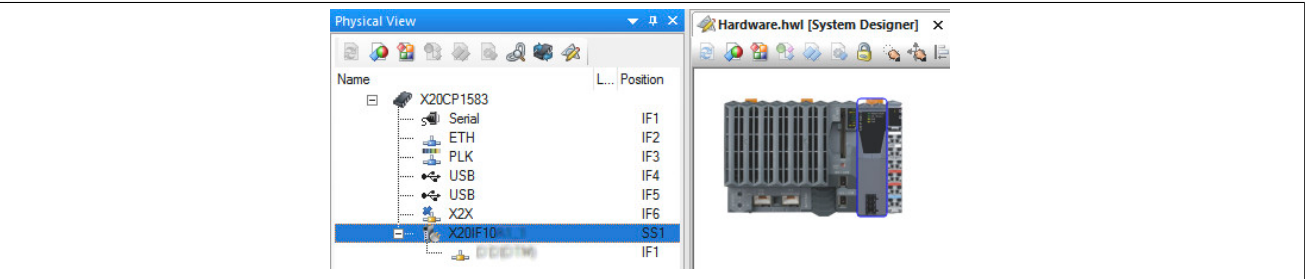

● Weitere Einstellungen des Moduls können in der Gerätekonfiguration vorgenommen werden. Hierfür wird mit Rechtsklick auf die IF-Schnittstelle und Auswahl von "Device Configuration" die Konfigurationsumgebung geöffnet.

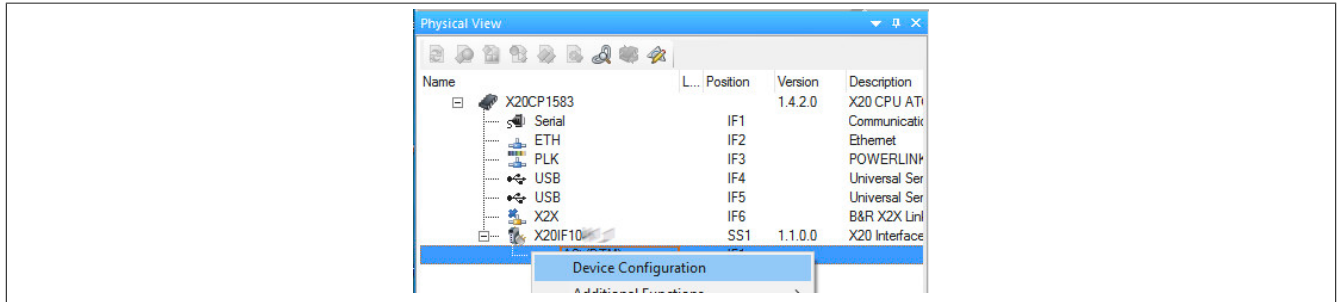

● In der Gerätekonfiguration werden generelle Einstellungen vorgenommen.

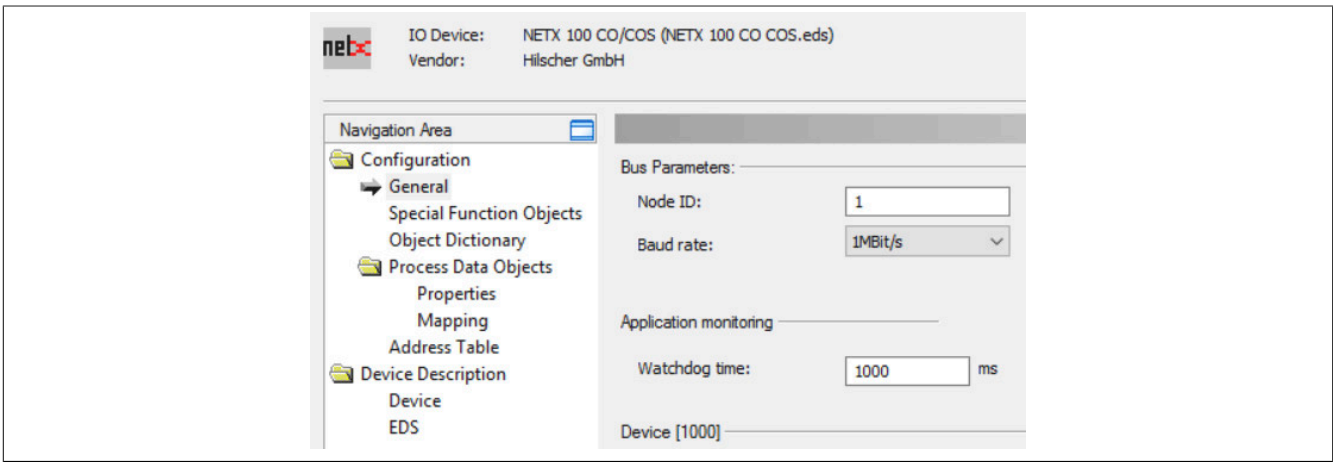

# **8.1.2.1 General**

### **— Bus Parameters**

Hier kann die NodeID und Baudrate konfiguriert werden.

Von der EDS-Beschreibungsdatei am Master können diese Werte nur ausgelesen werden.

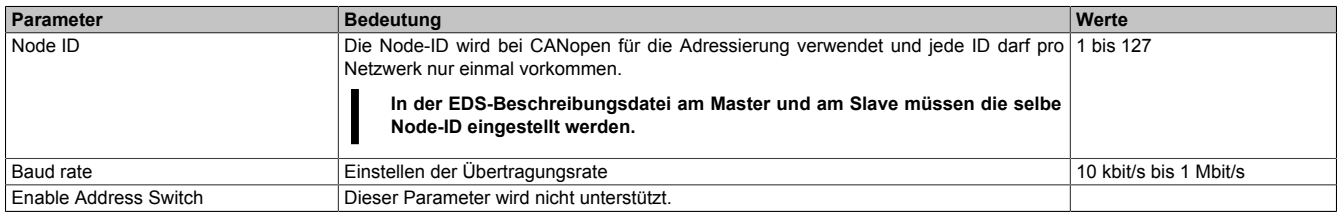

#### **— Application monitoring**

Hier kann die modulinterne Watchdog time eingestellt werden. Wenn der Watchdog aktiviert wurde (Watchdog Zeit ungleich 0), muss der Hardware Watchdog spätestens nach der eingestellten Zeit zurückgesetzt werden.

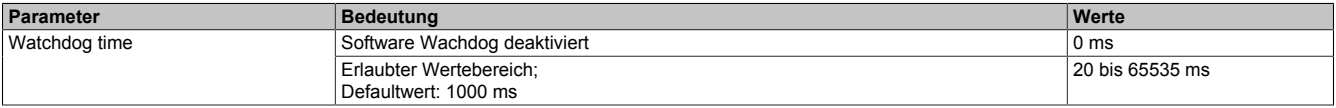

# **Information:**

**Das Zurücksetzen der Watchdog time wird automatisch durch das Automation Runtime durchgeführt.**

#### **— Start of bus communication**

Hier kann ausgewählt werden, auf welche Weise der Datenaustausch des Moduls gestartet wird.

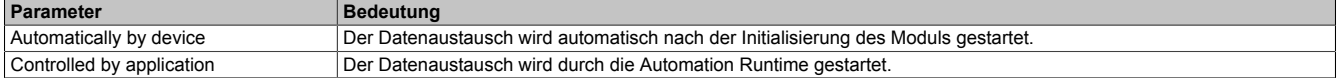

# **Information:**

**Unter der I/O-Konfiguration des CANopen Slaves kann der Parameter "Manual start of bus communication" aktiviert werden.**

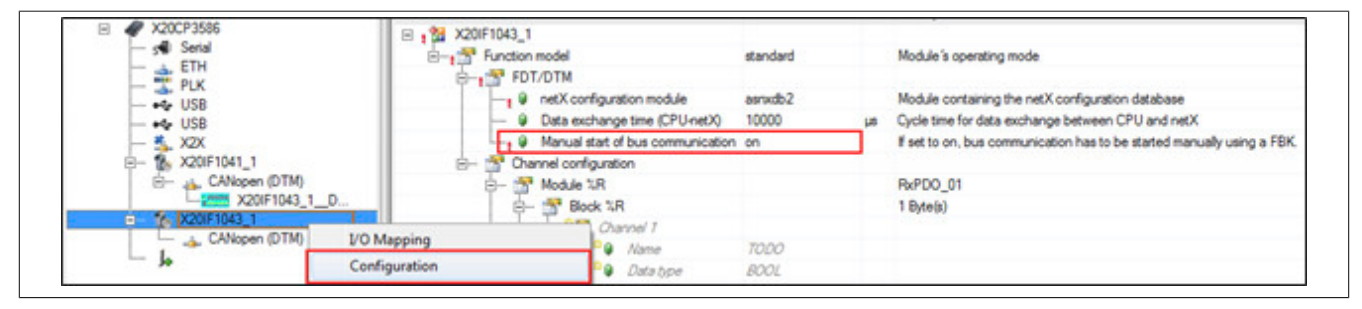

Falls ein automatischer Start des Datenaustauschs vermieden werden soll, sind folgende Einstellungen vorzunehmen:

- In der Konfiguration des IF-Moduls muss "Manual start of bus communication" auf "On" gestellt werden.
- "Start of bus communication" muss auf "Controlled by application" gestellt werden.

Bei dieser Einstellung kann die Kommunikation nur durch den Funktionsbaustein **AsNxCoS - nxcosStartBus-Comm()** gestartet werden.

#### **— Device**

Diese Daten werden aus der EDS-Datei (DTM) gelesen und sind nicht einstellbar.

#### **— Vendor**

Diese Daten werden aus der EDS-Datei (DTM) gelesen und sind nicht einstellbar.

#### **8.1.2.2 Special Function Objects**

Hier kann der Empfang von EMCY- und das Senden von SYNC-Nachrichten eingestellt werden. Die Konfiguration dieser Einstellungen kann jedoch nur in der Beschreibungsdatei am Master erfolgen.

#### **— Synchronization Message**

Hier kann eingestellt werden, ob der Slave die SYNC-Nachrichten generiert.

# **Information:**

**Am Slave verursacht diese Einstellung eine Fehlermeldung und darf daher nicht verwendet werden.**

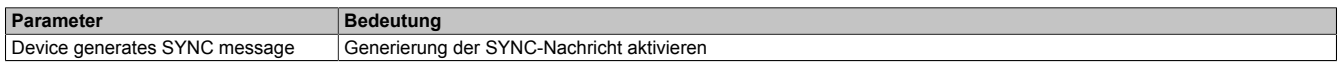

Alle weiteren Parameter werden nicht unterstützt.

#### **— TimeStamp Message**

Dieser Parameter wird nicht unterstützt.

#### **— Emergency Message**

Hier kann eingestellt werden, ob der Master EMCY-Nachrichten empfangen kann.

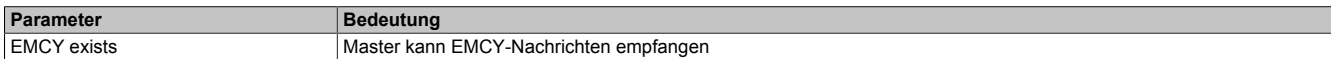

Alle weiteren Parameter werden nicht unterstützt.

#### **8.1.2.3 Object Dictionary**

Hier wird das Objektverzeichnis des Gerätes aufgelistet. Diese werden aus der EDS-Datei (DTM) entnommen. Im Objektverzeichnis können PDO-Objekte aktiviert oder deaktiviert werden. Diese erfolgt unter ["Process Data](#page-8-0) [Objects - Properties" auf Seite 9.](#page-8-0)

Mit Area und Status kann das Objektverzeichnis gefiltert oder mit Hilfe von "Object" ein einzelnes Objekt gesucht werden.

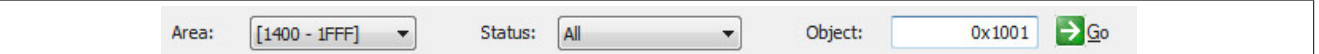

#### **Objektverzeichnis**

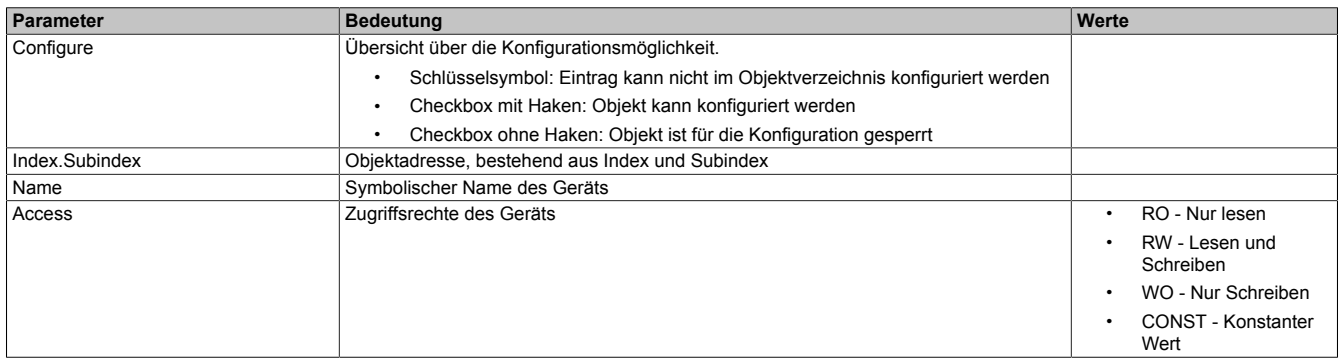

Wenn ein bestimmtes Objekt im Objektverzeichnis ausgewählt wird, werden Name, aktueller Wert, Defaultwert, Datentype und der minimale und maximale Wert des Objekts aufgelistet. Diese Auflistung kann in dezimaler und hexadezimaler Schreibweise erfolgen.

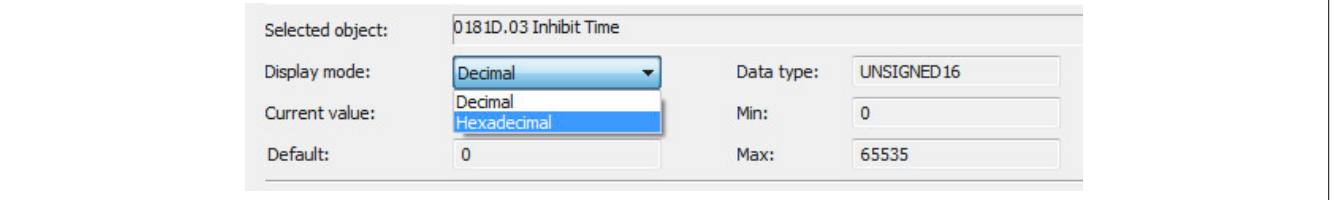

#### <span id="page-8-0"></span>**8.1.2.4 Process Data Objects - Properties**

Hier können weitere PDOs aktiviert werden. Jedes weitere PDO, das aktiviert wird, wird unter "Process Data Objects → Mapping → PDO Contents Mapping for", sowie in der I/O-Zuordnung aufgelistet. Die ersten 4 PDOs (0x1400 bis 0x1404 für RxPDO und 0x1800 bis 0x1804 für TxPDO) sind per default aktiviert. Zum Erweitern der I/O-Zuordnung müssen weitere PDOs aktiviert werden.

Mit Hilfe von PDO-Typ kann zwischen Sende-PDOs (TPDO) und Empfangs-PDOs (RPDO) gewechselt werden.

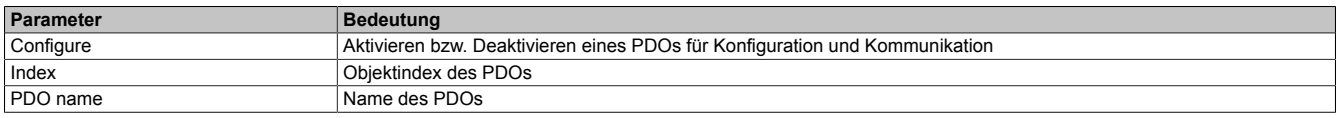

Wenn ein PDO in der Tabelle ausgewählt wird, werden unter der Tabelle die Eigenschaften des PDOs aufgelistet.

#### **— COB-ID**

Die COB-ID besteht aus dem CAN-Identifier sowie zusätzlichen Parametern für das zugehörige Kommunikationsobjekt.

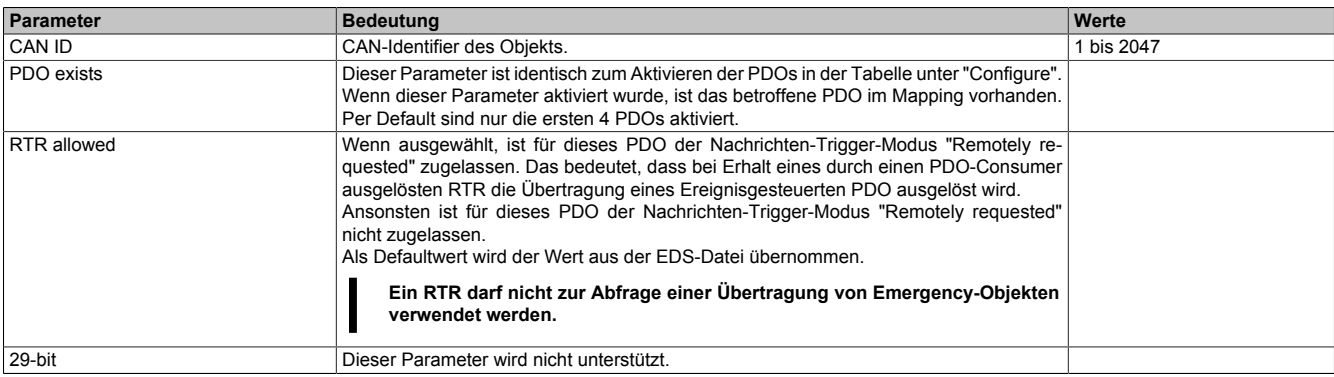

#### **— Transmission**

#### Hier wird die Übertragungsart und -rate festgelegt.

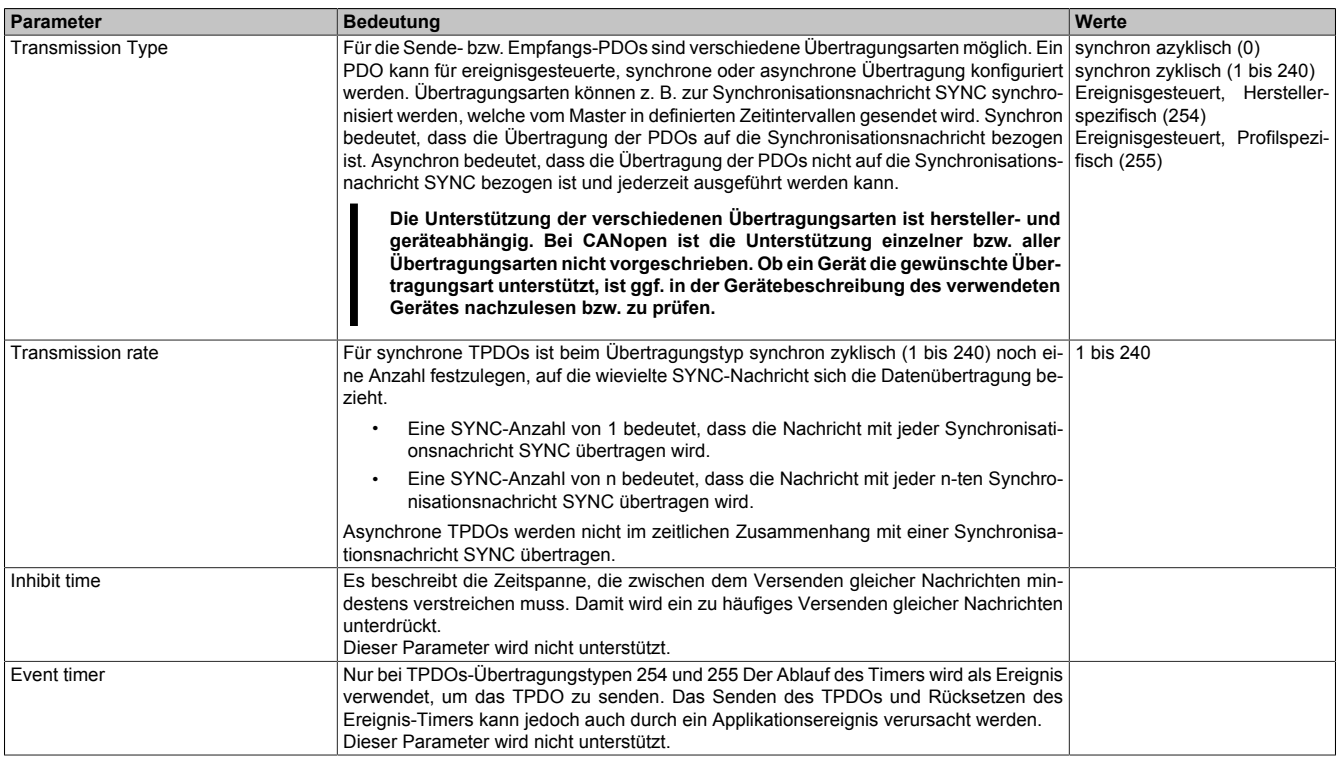

#### **8.1.2.5 Process Data Objects - Mapping**

Hier kann das Mapping konfiguriert werden.

Mit Hilfe von PDO-Typ kann zwischen Sende-PDOs (TPDO) und Empfangs-PDOs (RPDO) gewechselt werden.

Die Tabelle ist zweigeteilt. Im oberen Teil werden alle verwendbaren Objekte aufgelistet. Im unteren Teil befindet sich eine Liste der Objekte, die bereits im Mapping eingefügt wurden. Mit einem Doppelklick auf ein PDO in der oberen Tabelle wird dieses in das Mapping eingefügt.

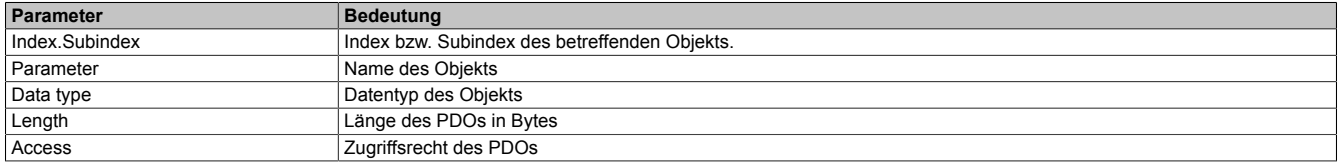

Unter PDO Contents Mapping for kann zwischen den aktivierten PDOs gewechselt werden. In einem PDO sind maximal 8 Byte, das heißt 64 Bit mappbar.

# **Information:**

**Die Anzahl der mappbaren PDOs ist begrenzt. Sobald die Grenze erreicht wurde, muss entweder ein Objekt entfernt werden oder weitere PDOs unter ["Process Data Objects - Properties" auf Seite 9](#page-8-0) aktiviert werden.**

### **8.1.2.6 Address Table**

Hier werden alle PDOs unterteilt in Ein- und Ausgänge aufgelistet. In dieser Tabelle kann die jeweilige Länge der Ein- und Ausgänge sowie die zugeordnete Adresse ausgelesen werden.

Diese Tabelle steht in der EDS-Beschreibungsdatei am Master nicht zur Verfügung.

Mit Display mode kann die Anzeige von Dezimal auf Hexadezimal umgeschaltet werden.

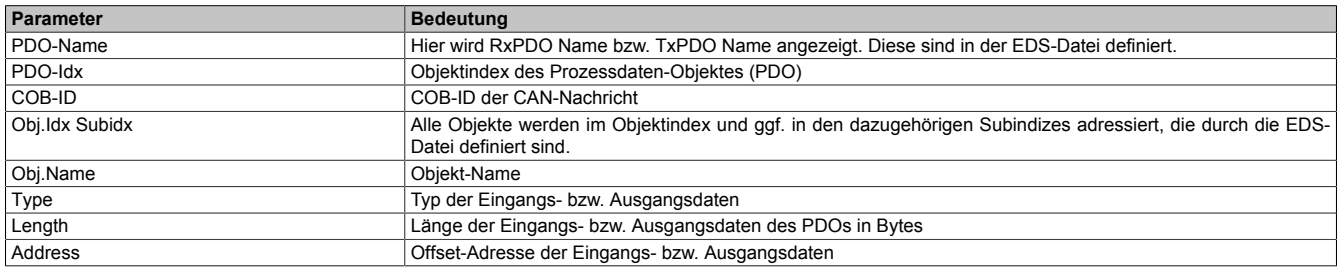

Die Adresstabelle kann auch als CSV-Datei exportiert werden.

#### **8.1.2.7 Device Description**

Hier können allgemeine Geräteinformationen und die gesamte EDS-Datei nachgelesen werden.

### **8.2 EDS-Beschreibungsdatei**

Die Beschreibung des Moduls wird dem Master in Form einer EDS-Datei zur Verfügung gestellt. Diese Datei enthält die Beschreibung des kompletten Funktionsumfanges des Slaves. Die EDS-Datei kann von der B&R Webseite [www.br-automation.com](https://www.br-automation.com) im Download-Abschnitt des Schnittstellenmoduls heruntergeladen und in die jeweilige Masterumgebung importiert werden.

### **8.3 Konfigurationsbeispiel**

● In diesem Beispiel soll das PDO-Mapping auf 40 Ein- und 20 Ausgangsbytes konfiguriert werden. Dazu wird die "Device Configuration" des CANopen Slaves geöffnet.

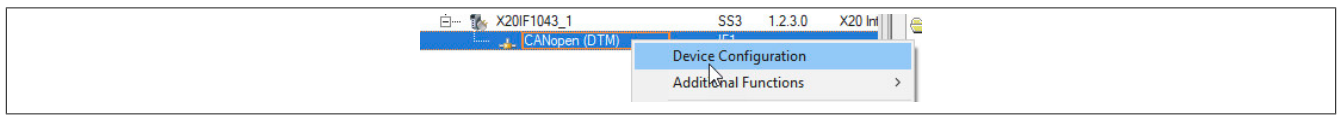

● Unter "Process Data Objects → Properties" wird festgelegt, wie viele RPDOs bzw. TPDOs aufgelegt werden müssen. Pro PDO können 8 Byte an Daten übertragen werden. Die Mindestanzahl der RPDOs und TPDOs beträgt immer 4, auch wenn weniger Daten zu übertragen sind.

#### **RPDO**

Für 40 Byte Eingangsdaten werden 5 RPDOs ausgewählt.

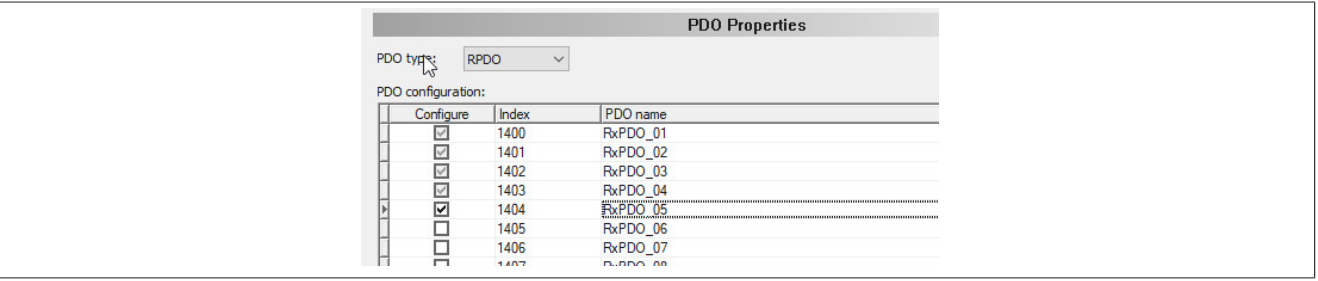

#### **TPDO**

Für die Konfiguration der TPDOs wird bei PDO type TPDO ausgewählt. Da nur 20 Byte übertragen werden sollen, bleibt die Defaulteinstellung von 4 PDOs unverändert.

● Unter Transmission type wird die Art der Datenübertragung definiert (zyklisch, azyklisch, ereignisgesteuert usw.) Für dieses Beispiel werden die PDOs ereignisgesteuert, das heißt nur bei Datenänderung, übertragen.

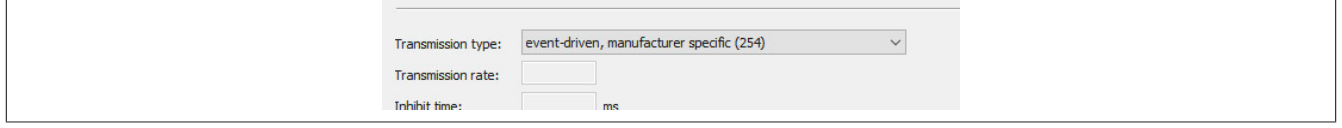

● Unter "Process Data Objects → Mapping" werden die PDOs befüllt. Die konfigurierten RPDOs werden unter "PDO Contents Mapping for" aufgelistet, in diesem Beispiel als RPDO 1 bis RPDO5 .

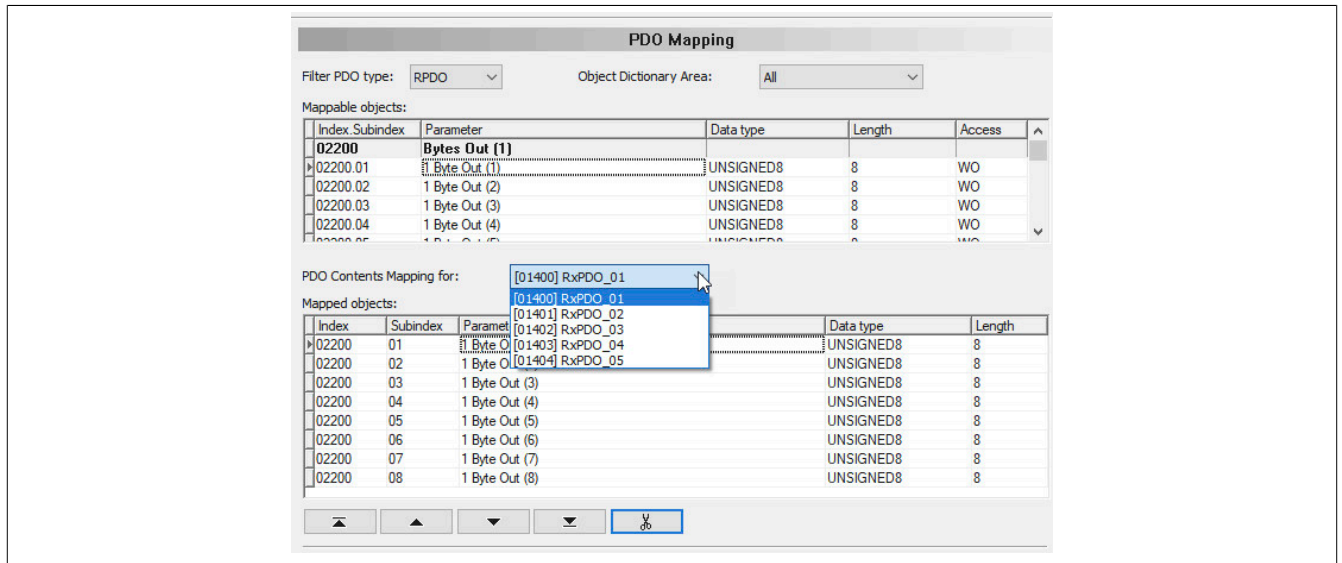

Die PDOs sind defaultmäßig mit Bytes befüllt. Für die Eingangsbytes muss daher keine Änderung vorgenommen werden.

Sollte eine Änderung gewünscht sein, können RPDOs mittels "PDO Contents Mapping for" gewechselt und Daten ausgeschnitten oder eingefügt werden.

### **Ausschneiden**

Gewünschtes Objekt auswählen und mit der Schere ausschneiden.

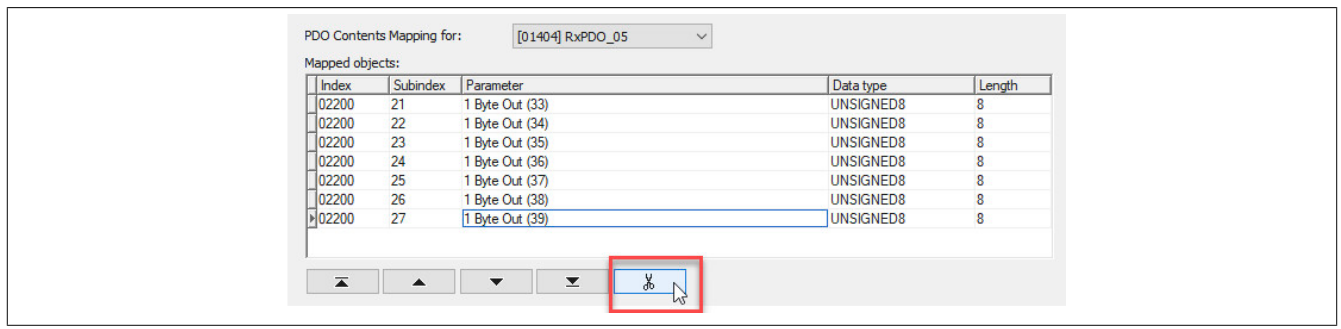

### **Einfügen**

Mittels Doppelklick auf einen Index in den "Mappable objects" wird das Objekte in die "Mapped objects" übertragen.

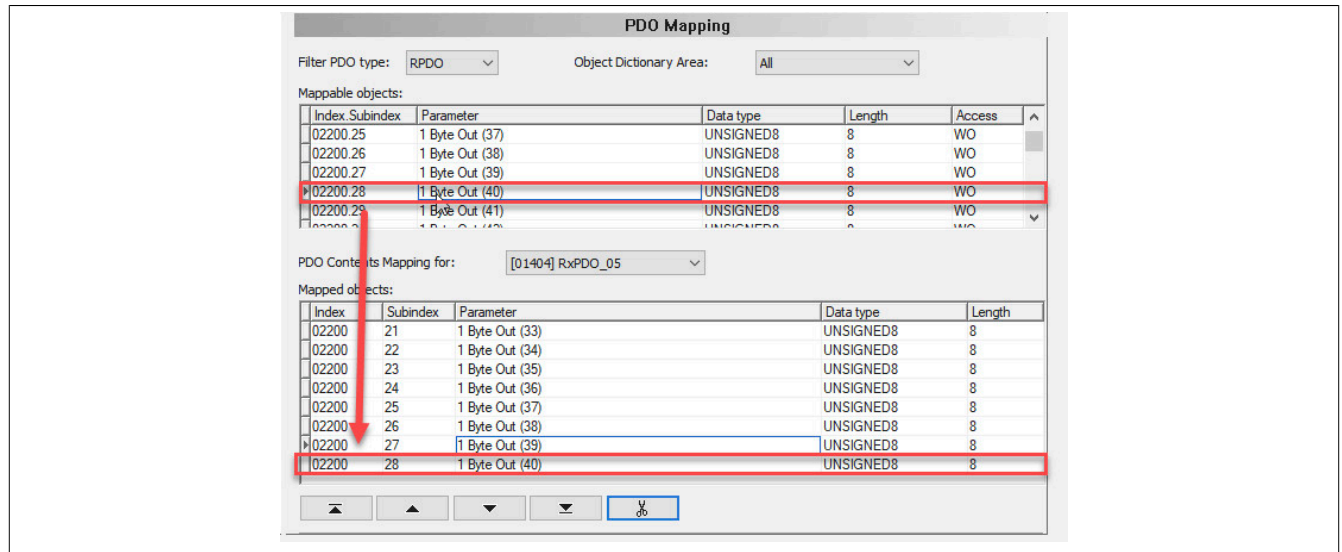

● Um die TPDOs zu bearbeiten, wird unter "Filter PDO type" auf TPDO gewechselt. Nicht benötigte Bytes können aus der Zuordnung entfernt werden. Dazu werden die betreffenden TPDOs ausgewählt und die überflüssigen Objekte mit der Schere ausgeschnitten.

Da in diesem Beispiel nur 20 Ausgangsbytes benötigt werden, werden in TPDO4 keine und in TPDO3 nur 4 Bytes gemappt.

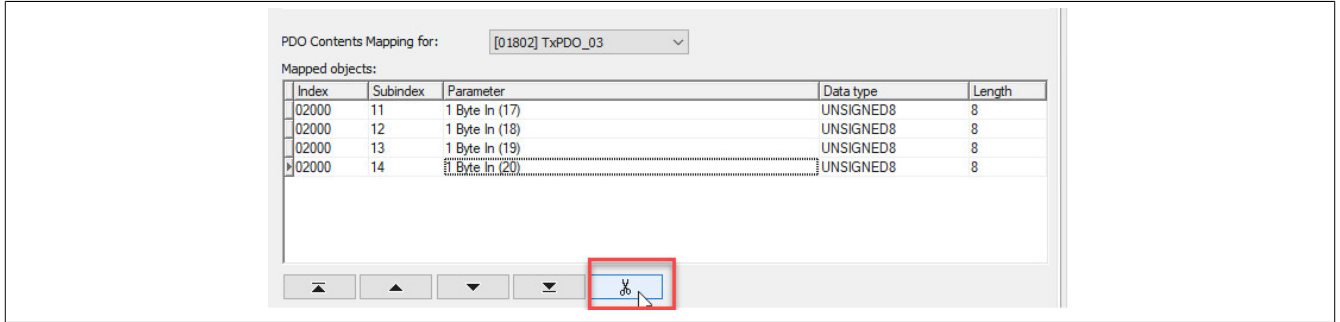

● Beschreibungsdatei konfigurieren

An der Beschreibungsdatei sind exakt dieselben Einstellung vorzunehmen. Dafür muss die Device Configuration an der am Master angehängten Beschreibungsdatei und I/O-Zuordnung identisch zum CANopen Slave eingestellt werden.

Falls die Einstellung am CANopen Slave und die am Master angehängte Beschreibungsdatei nicht übereinstimmen, wird keine Verbindung aufgebaut.

# **Information:**

**Die Anzahl der Ein- und Ausgangsbytes sind am Master und Slave identisch einzustellen. Die Richtung der Daten am Slave wird aber entgegengesetzt zum Master aufgelegt, da der Datenaustausch in gegensätzlicher Richtung erfolgt.**

In diesem Beispiel bedeutet dies:

- Beschreibungsdatei am Master: 40 Byte in Ausgangs- und 20 Byte in Eingangsrichtung
- Slave: 40 Byte in Eingangs- und 20 Byte in Ausgangsrichtung

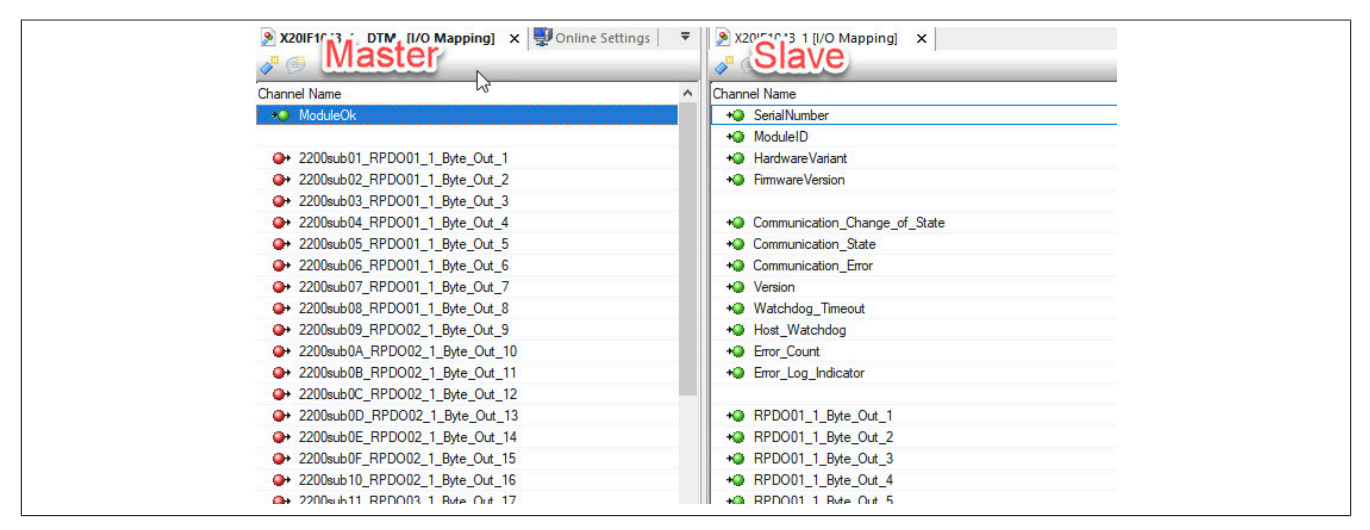